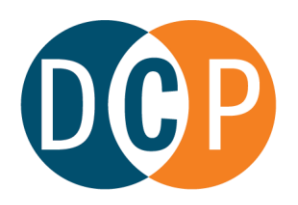

# **CONNECTICUT DEPARTMENT OF CONSUMER PROTECTION**

## DRUG CONTROL DIVISION

Note: You may close the questionnaire and save your answers at any time.

Close and Save

- 1. Go t[o www.elicense.ct.gov](http://www.elicense.ct.gov/)
- 2. Enter your "User ID" and "Password" (if you do not have your user name and password please emai[l DCP.DrugControl@ct.gov](mailto:DCP.DrugControl@ct.gov) to request them)

Click "Log In"

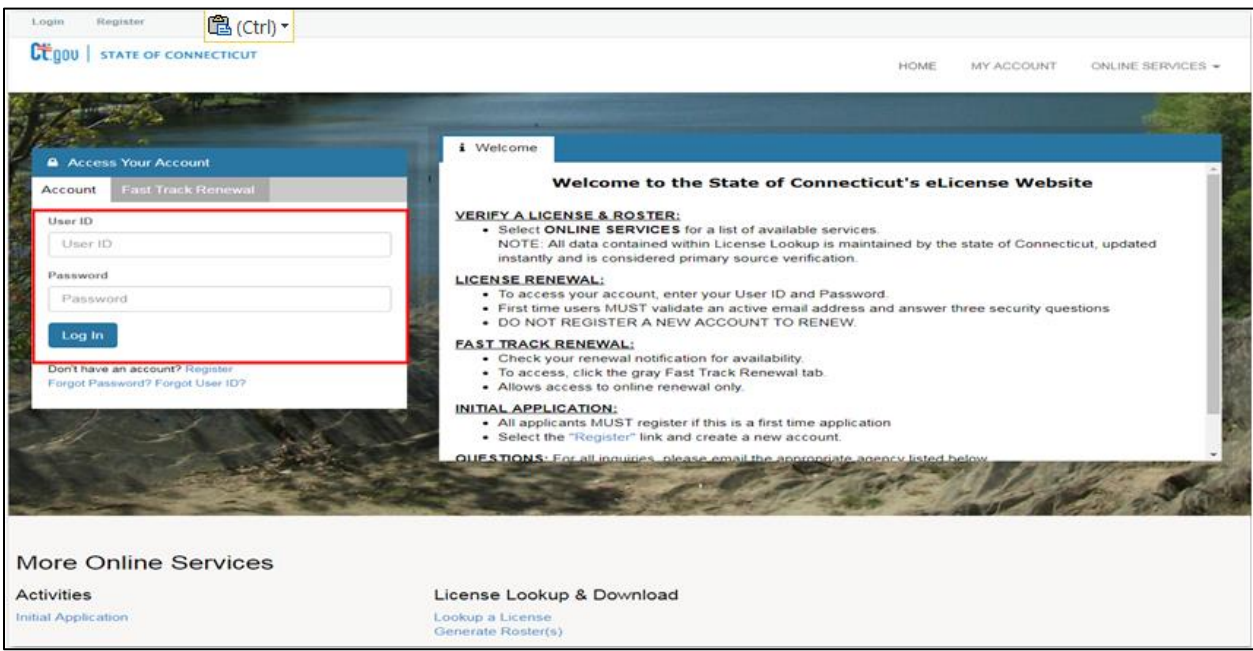

3. Click "Credential Information" to see all credentials associated with your account If you have more than one active Controlled Substance Practitioner (CSP) registration, please complete the questionnaire for only one of your "Active" CSP registrations.

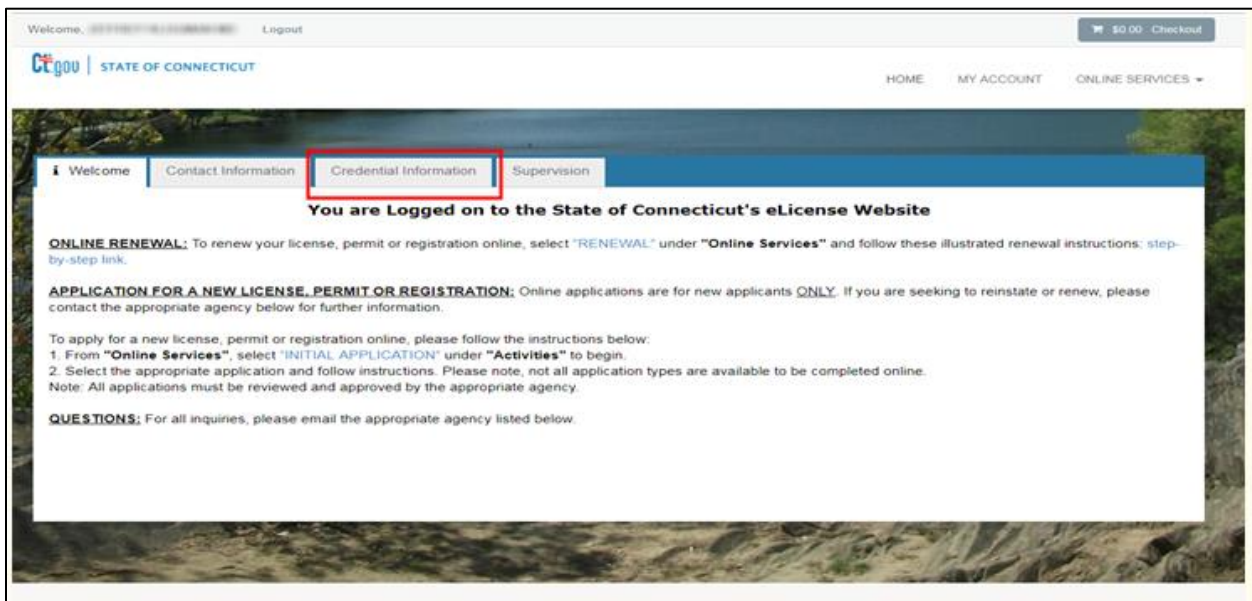

4. Scroll down to "More Online Services"

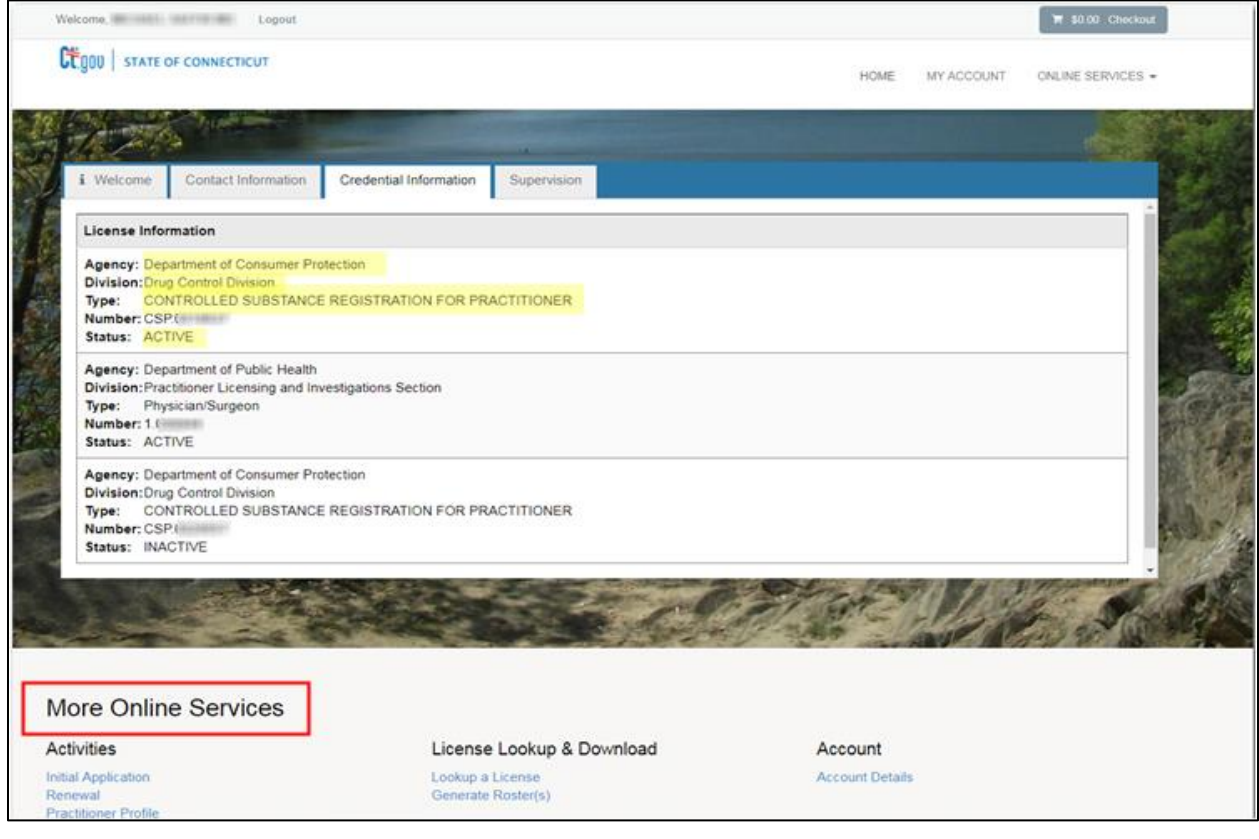

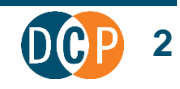

5. Click on "Practitioner Profile"

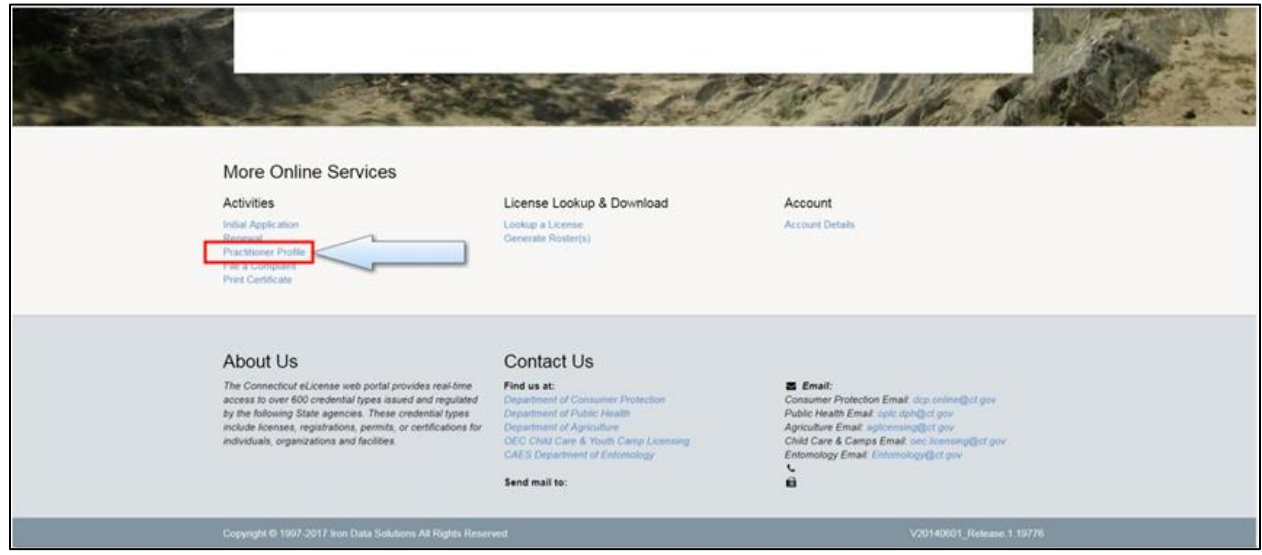

6. Click "Start" for the "Active" CSP registration selected in Step 3

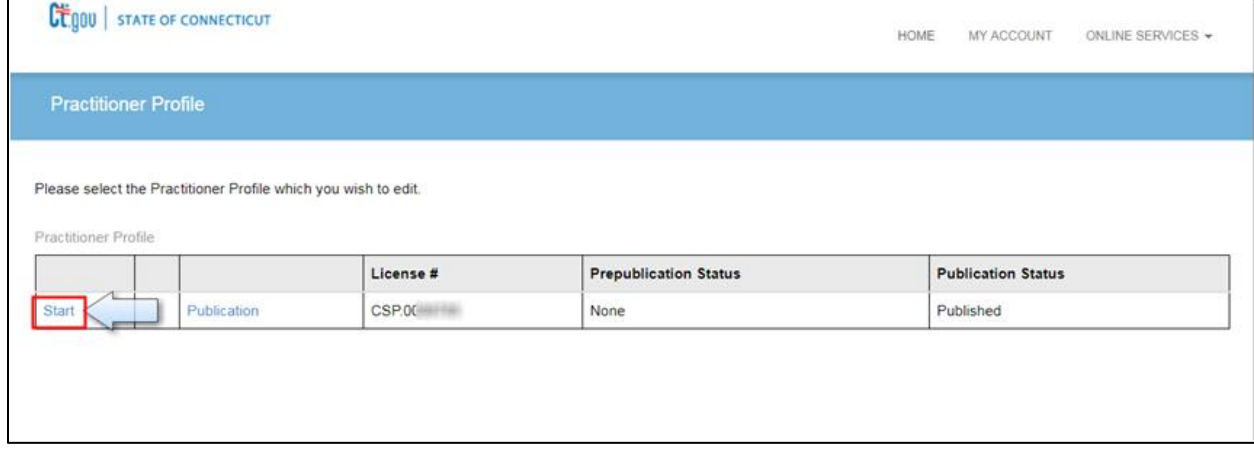

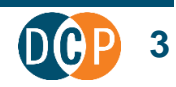

## 7. Start the questionnaire

Read the directions and click "Next"

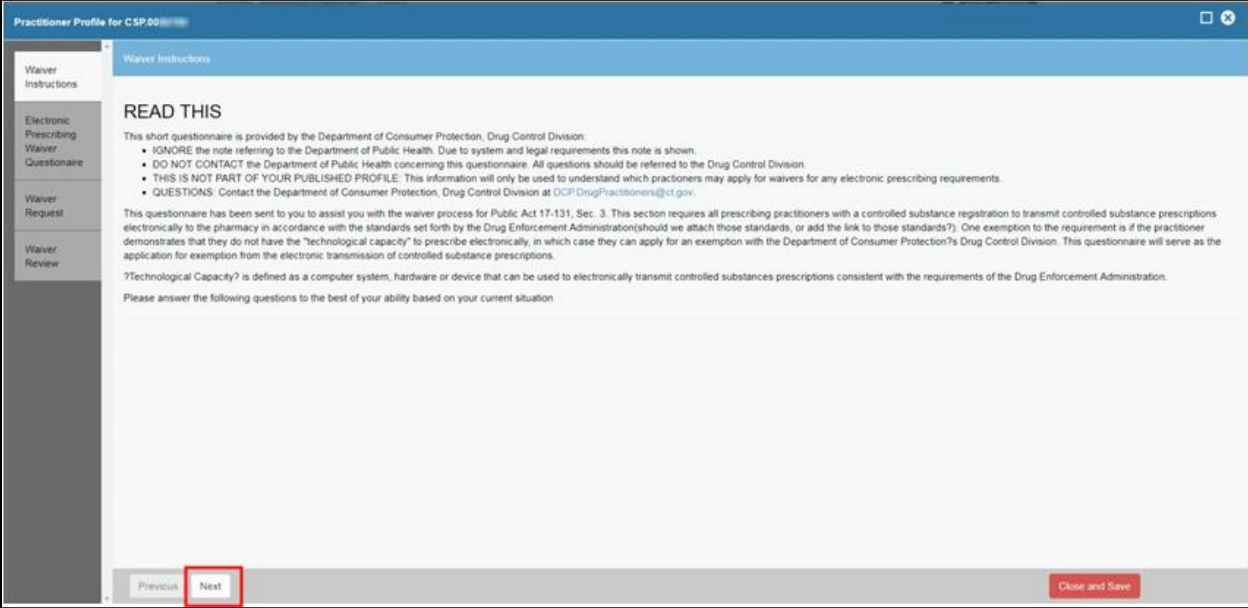

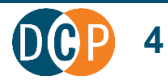

### 8. Answer the questions

Click "Next"

- If you answer "Yes" to Questions 2 and 3, you will automatically go to Step 9.
- If you answer "No" to Question 3, you will be asked to answer Question 4.

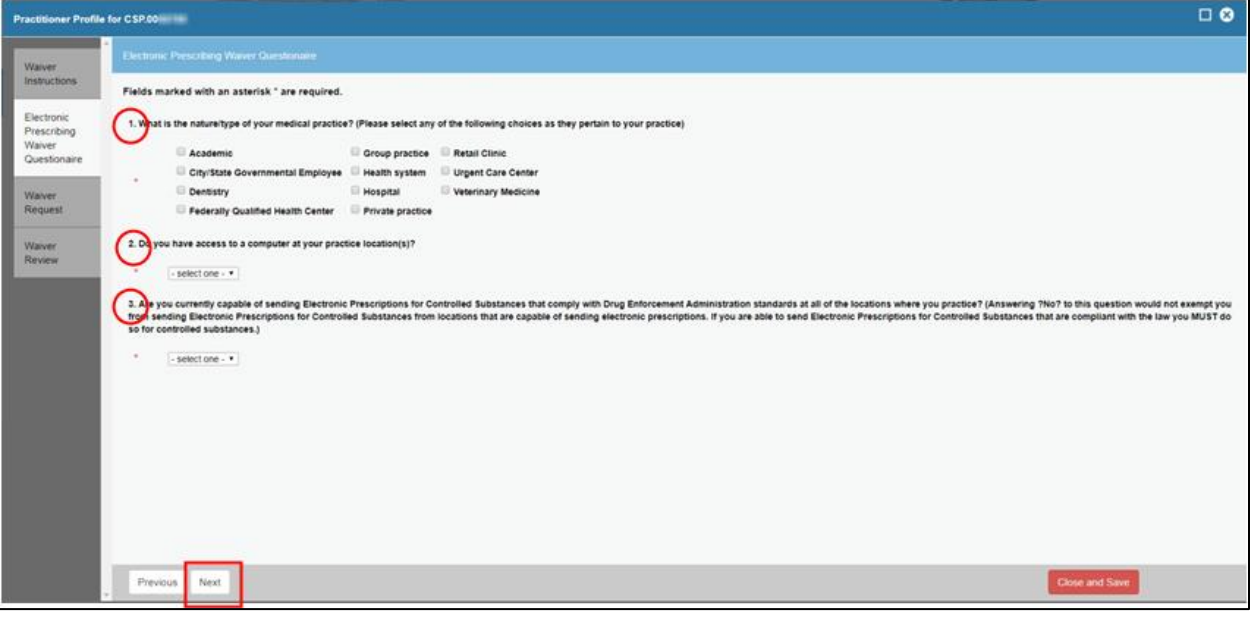

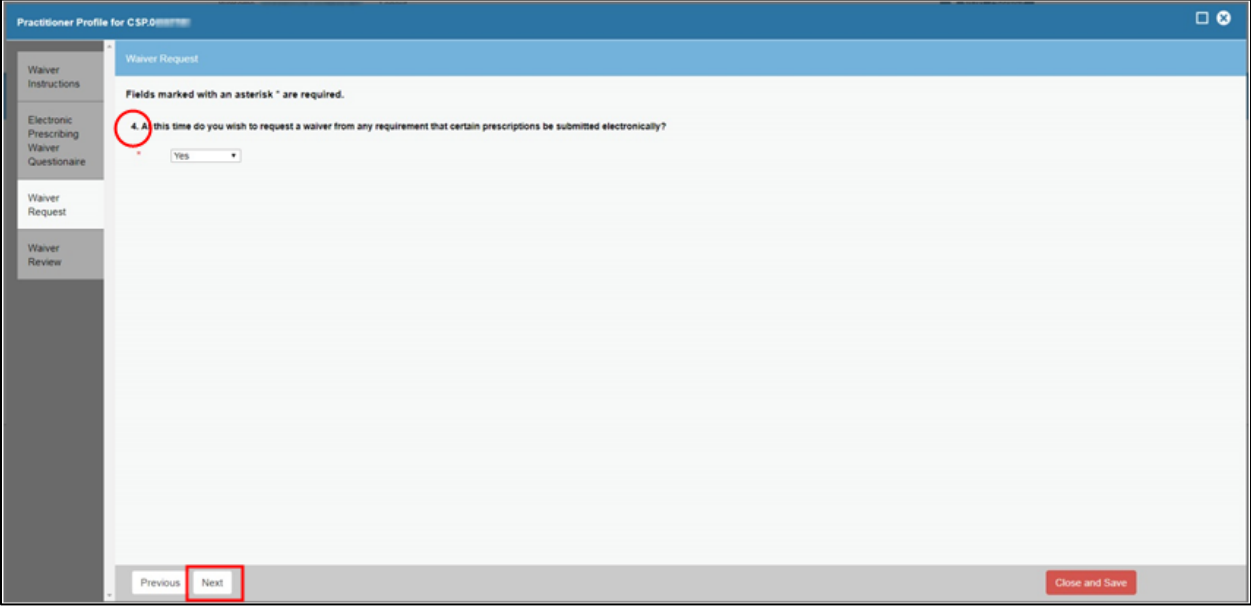

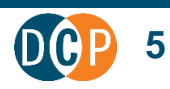

#### 9. Review your answers

If correct, click "Publish Profile Online".

If incorrect, click "Previous" and correct any incorrect answers.

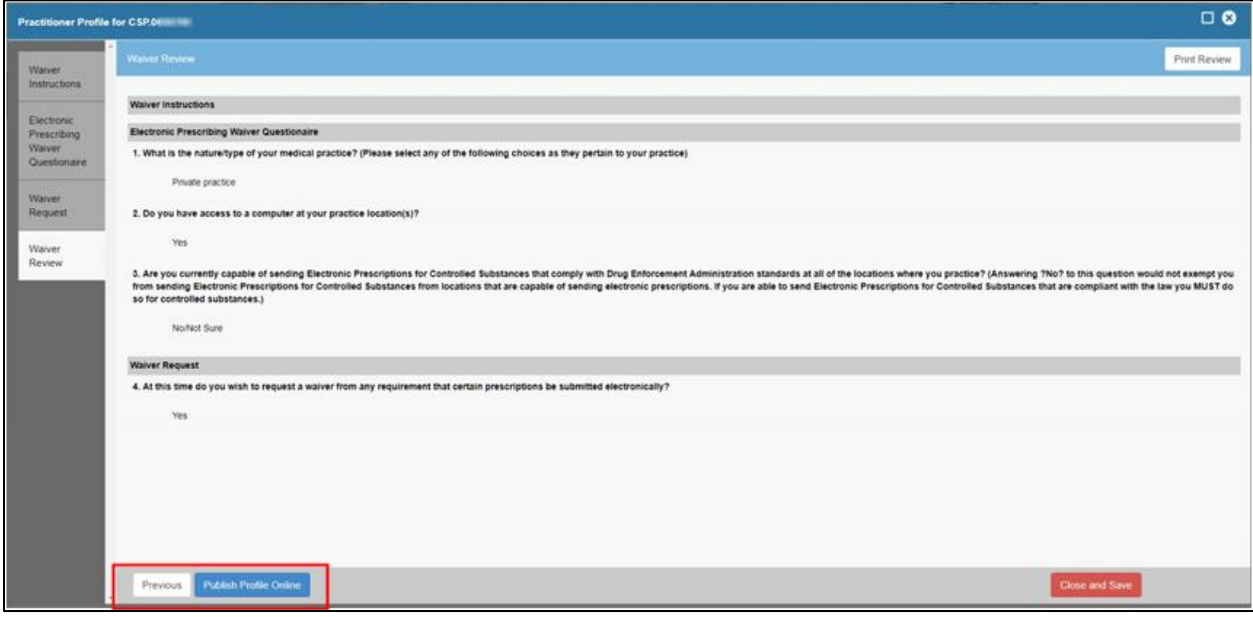

**NOTE: If you selected "Yes" for question 4 you are approved for the waiver.** 

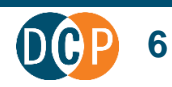